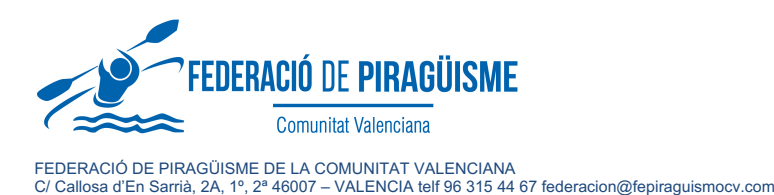

elleria de Cultura i Espo

## **ANEXO II**

## *Incripciones nueva plataforma FPCV*

## PASOS INCRIPCIÓN A COMPETICIONES AUTONÓMICAS

- 1. Para poder realizar la inscripción, tenéis que acceder a vuestra zona de club con las mismas claves de la FPCV para altas de licencias y seleccionar el botón REGATAS de la barra principal.
- 2. A partir de ahí os dará acceso a las competiciones distribuidas por modalidades y podréis visualizar las que están con los plazos abiertos. En este caso la 1ª competición de la liga de invierno de AT
- 3. Al acceder, seguir el proceso de inscripción dando al botón **+inscribir**

**NOTA:** Para el pago se realizará de la misma manera que en las remesas de licencias y se enviará desde la federación un correo con la factura correspondiente. IMPORTANTE informar desde el club si se va a participar en toda la liga o solo en competiciones sueltas, con el fin de saber el coste de inscripción del club a añadir al de lo/as palistas inscrito/as.

## DORSALES – INSCRIPCIÓN A COMPETICIONES AUTONÓMICAS

En relación a la asignación de dorsales para las diferentes ligas, en la **nueva plataforma**, os informamos de lo siguiente:

- Se debe añadir el número de dorsal en la ficha de datos principal de cada deportista.
- Accediendo a sus datos principales y editando la ficha, debajo del nombre y DNI hay habilitado un campo DORSAL/BIB para añadir el que corresponda.

*Rogamos a los clubes que reviséis y actualicéis estos datos para las personas inscritas a competiciones.*

**IMPORTANTE**: Para visualizar y comprobar la asignación correcta de dorsales tras una inscripción a competición, se tiene que acceder al apartado REGATAS, pinchar en INFORMES (esquina superior izquierda al lado de FPCV / Inscripciones a Pruebas - seleccionar la que corresponda y en la esquina superior derecha pinchar en CSV y ahí te descarga un excel donde el dorsal se indica como BIB

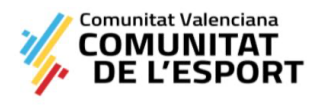

**GENERALITAT**<br>VALENCIANA

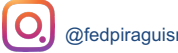

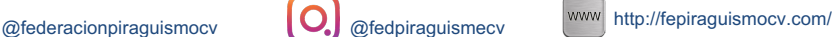